## **SAFT – Uploader – Manual do Utilizador**

1. NIF e password

Ao iniciar a aplicação será pedido a introdução do NIF e password [\(Figura 1\)](#page-0-0). Deve introduzir o mesmo NIF e password que utiliza para aceder ao portal das finanças.

O NIF será verificado pelo número de algarismos. Não existe qualquer verificação da password. O NIF e password serão utilizados até a aplicação ser encerrada. O NIF e password também podem ser alterados por exemplo para corrigir.

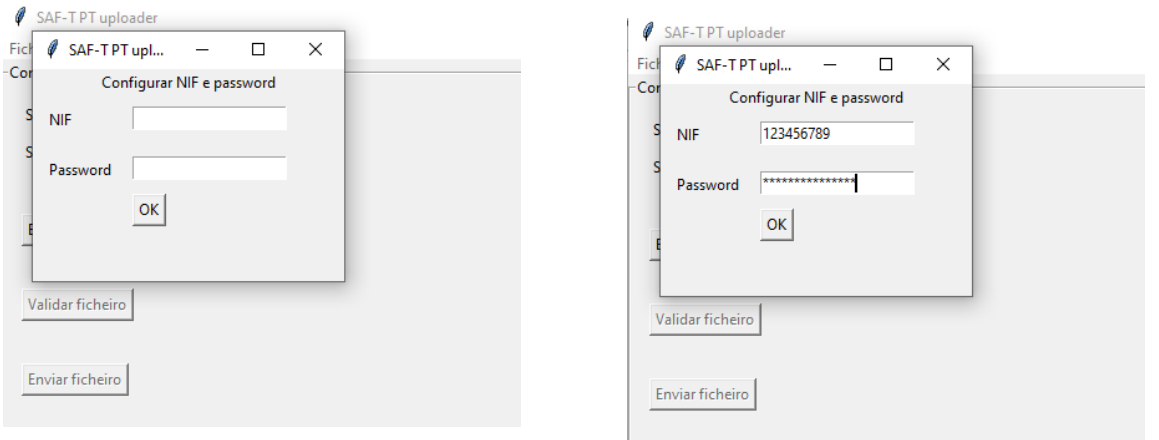

*Figura 1 – Introduzir NIF e password.*

<span id="page-0-0"></span>Para alterar o NIF e password selecione o menu Ficheiro -> NIF e Password [\(Figura 2\)](#page-0-1). Será apresentado uma diálogo para introduzir os novos valores.

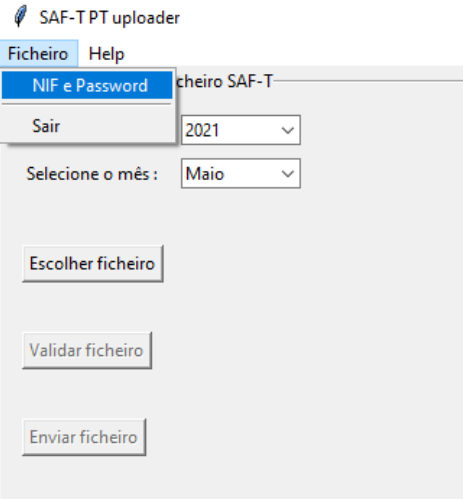

<span id="page-0-1"></span>*Figura 2 – Introduzir NIF e password.*

2. Configurar envio do ficheiro SAF-T

Para validar e enviar o ficheiro SAF-T deve primeiro configurar o ano e mês a que diz respeito. A aplicação irá pré-definir para a mês anterior da data corrente. Estes valores podem ser alterados. Ver campos 1 da [Figura 3.](#page-1-0)

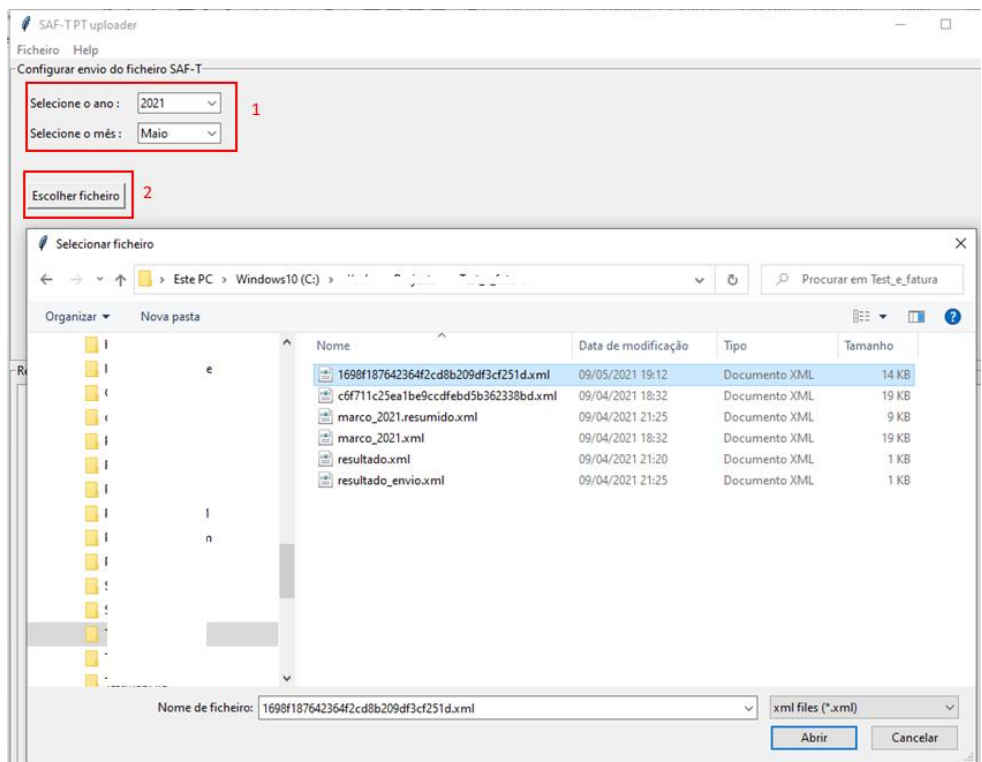

*Figura 3 – Configurar envio do ficheiro.*

<span id="page-1-0"></span>De seguida carregue no botão *Escolher ficheiro* (ver campo 2 da [Figura 3\)](#page-1-0). Será aberto um diálogo para selecionar o ficheiro para enviar. Selecione Abrir depois de selecionar o ficheiro.

O ficheiro selecionado será apresentado ao lado do botão *Escolher ficheiro* (ver [Figura 4\)](#page-1-1).

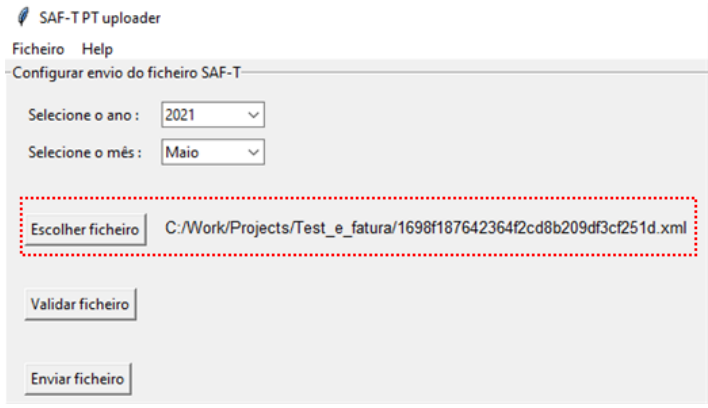

<span id="page-1-1"></span>*Figura 4 – Configuração do ficheiro.*

3. Validação e envio do ficheiro SAF-T

Para proceder à validação do ficheiro pressione o botão *Validar ficheiro* (campo 1 d[a Figura 5\)](#page-2-0). Se o NIF e password não se encontrarem preenchidos a operação será cancelada e será apresentada uma mensagem semelhante à da [Figura 5.](#page-2-0)

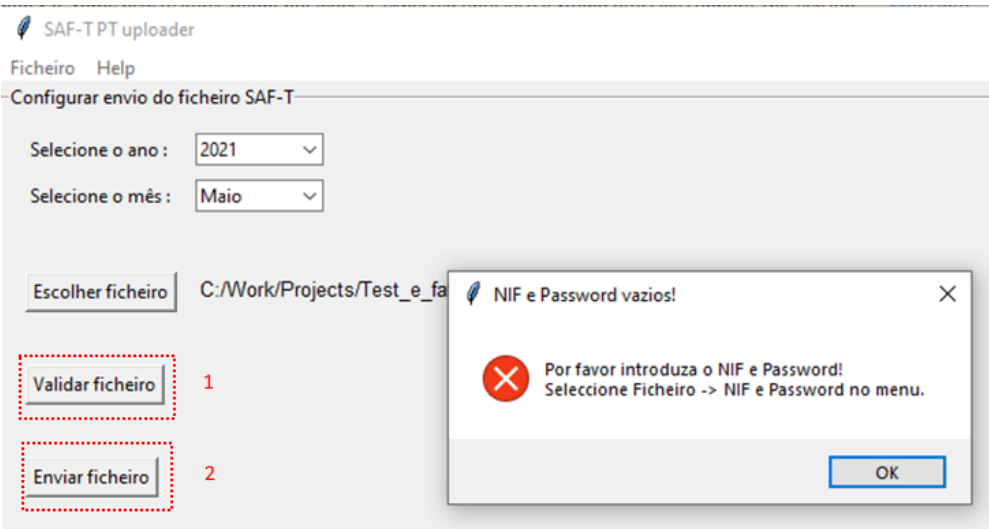

*Figura 5 – Validação e envio do ficheiro.*

<span id="page-2-0"></span>Se NIF e password estiverem configurados correctamente será apresentado a mensagem de confirmação de validação.

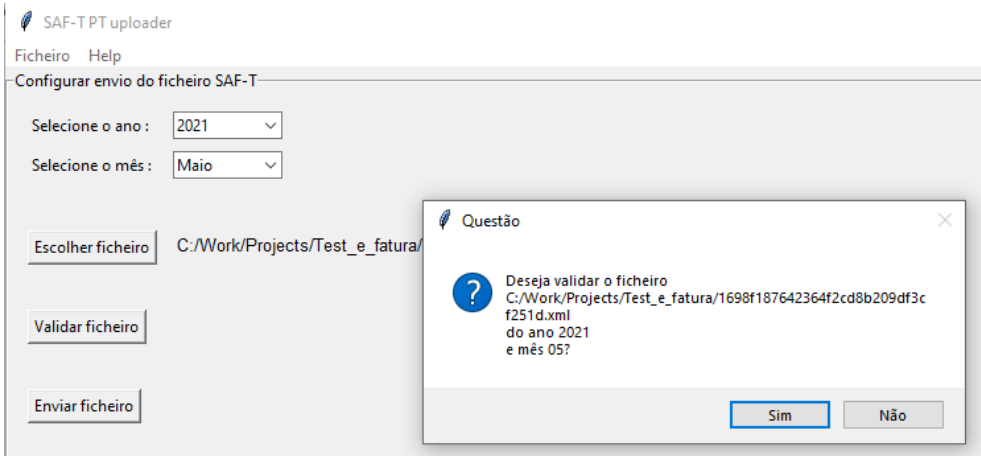

*Figura 6 – Confirmação de validação do ficheiro.*

Se o ficheiro for validado com sucesso será indicada a mensagem que o ficheiro foi validado tal como se apresenta na [Figura 7.](#page-3-0) Caso contrário será indicada a mensagem d[a Figura 8.](#page-3-1)

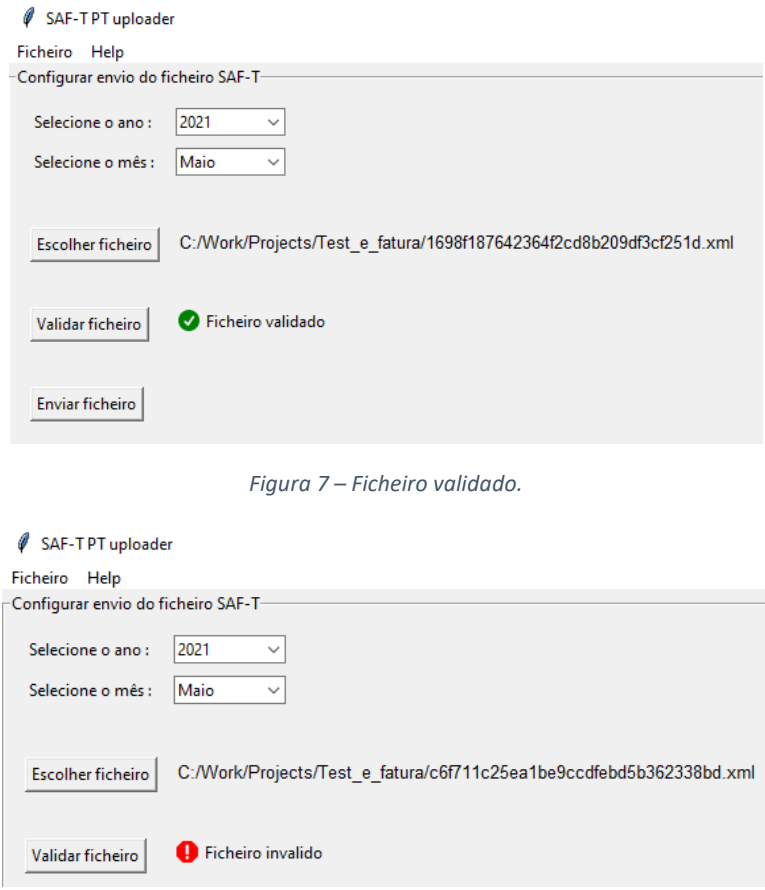

*Figura 8 – Ficheiro inválido.*

<span id="page-3-1"></span><span id="page-3-0"></span>Se o ficheiro for validado com sucesso pressione o botão *Enviar ficheiro* (campo 2 da [Figura 5\)](#page-2-0) para enviar o ficheiro. Será apresentada mensagem de sucesso ou insucesso junto ao botão *Enviar ficheiro*. Se for apresentada a mensagem que o ficheiro foi enviado com sucesso por favor verifique no portal das finanças se o mesmo se encontra visível.

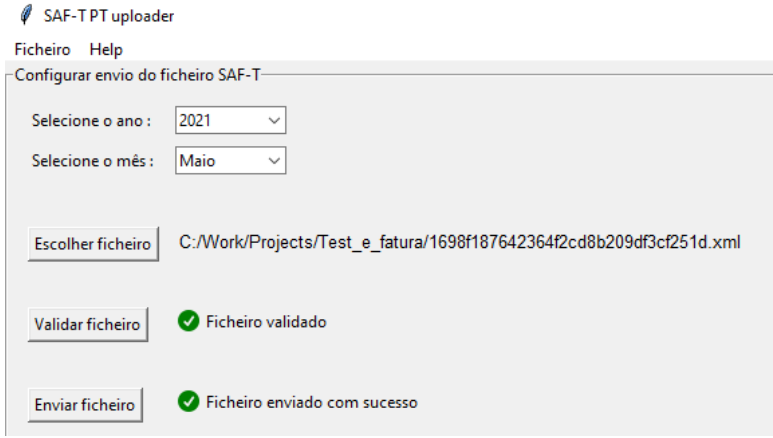

*Figura 9 – Ficheiro inválido.*